# 20.01. Vaccine Vial Monitoring (VVM)

# Configuration

There are a few configuration steps needed to use VVM (Vaccine Vial Monitoring) in your mSupply system.

# Set up vaccine vial monitor (VVM) statuses

To configure VVM status options, you need to have permission in the system to edit vaccine vial monitoring statuses. See the 23.15. Managing users page for details on how to set user permissions. You need to turn on the *View and edit vaccine vial monitor status* permission on the *Permissions (3)* tab.

You can access the vaccine vial monitor (VVM) status configuration window by choosing *Item* > *Vaccines* > *Show vaccine vial monitor status...* from the menus. This will open the VVM status window:

| New          | Vac        | cine vial mo | onitor status li<br>Type h | ere to search |
|--------------|------------|--------------|----------------------------|---------------|
| Descrip      | otion      | Level        | Code                       | Is active?    |
|              |            |              |                            |               |
|              |            |              |                            |               |
|              |            |              |                            |               |
|              |            |              |                            |               |
|              |            |              |                            |               |
|              |            |              |                            |               |
|              |            |              |                            |               |
|              |            |              |                            |               |
| _            |            |              |                            |               |
|              |            |              |                            |               |
|              |            |              |                            |               |
|              |            |              |                            |               |
|              |            |              |                            |               |
|              |            |              |                            |               |
| Double-click | an item to | edit details |                            | ОК            |

The window will show you a list of all the current vaccine vial monitor statuses that have been setup. To edit one, simply double-click on it in the list. This will open the same window as when adding a new status (see below) but populated with the status's current settings, ready for you to edit them.

#### Adding a VVM status

Click the **New** button. This window opens:

| O Vaccin    | e vial monitor status |
|-------------|-----------------------|
| Description |                       |
| Code        |                       |
| Level       | 0                     |
| Is active?  |                       |
|             | Cancel OK             |

- **Description:** the name of the status and how it will be referred to throughout mSupply.
- Code: a short code used to refer to the status.
- Level: the numerical level the status belongs to.
- Is active?: checked by default. If this is checked then the status will be available for selecting in mSupply mobile.

Click on the **OK** button to save your changes or the **Cancel** button to cancel them.

#### Deleting a VVM status

You can only delete a status that you have just created. Once this list of VVM statuses has been closed, you cannot delete the status any more. If there is one that you wish to delete but can't then edit it and uncheck its **Is active** checkbox (as described above). That will effectively delete it because it will no longer be selectable in any mSupply mobile functionality (but it will mean the status is still available for historical records).

If the status you want to delete is newly created:

- 1. Select the status you want to delete by clicking on it in the list
- 2. Click on the **Delete** button
- 3. The window below will appear asking you to confirm the deletion. Click **Yes** to confirm.

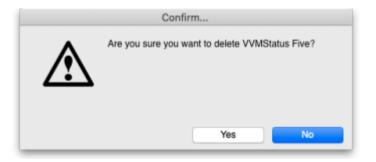

#### Tell mSupply which items are vaccines

Tell mSupply which items are vaccines by checking the **Is a vaccine** checkbox and entering the

number of doses per vial in the **Doses** field on the *General* tab of the item's details window. See the items - general tab page for details

### **Turn on preferences**

Finally, you need to turn on some preferences so that VVM status is exposed in the mSupply interface:

- The *Able to specify VVM status when receiving items* store preference to be able to enter the VVM status for a vaccine when it is received. See the 26.07. Virtual stores page for details.
- The Sort available batches by VVM status rather than Expiry store preference if you want the VVM status of the stock to be included when deciding what order to offer stock for selection. See the 26.07. Virtual stores page for details.

# **Using VVM status**

### Enter the VVM status of vaccines when they are received

When the *Able to specify VVM status when receiving items* store preference is turned (see above) on you can enter the VVM status of vaccines when they are received into a store on a supplier invoice. See the 7.01. Supplier invoices page for details.

## Update the VVM status of vaccines when you check them

When you check the status of the VVM labels for a batch, you can enter the details of the current VVM status into the stock line details window.

You can get to this window two ways:

- 1. On the *Item* tab of the Navigator, click on the *Stock* icon then double-click on the line of stock you are interested in.
- 2. Search for items, double click on an item to open its details window, click on the *Stock* tab to show the item's current stock and then double-clikc on the stock line you are interested in.

Whichever way you choose, this window will open:

|                            | Item stock            | line details        |                      |
|----------------------------|-----------------------|---------------------|----------------------|
| Item code bcgvac10         | Item name BCG Vaccine |                     |                      |
|                            | General Ledger Status | Reference documents | Log                  |
| Quantity according to stoc | k                     |                     |                      |
| Total Quantity 2000        |                       |                     | Available 2000       |
| Cost price                 | 2.3 Hold              |                     | Volume per pack 0 m3 |
| Sell price                 | 2.3 Location          | None                | Weight per pack 0 kg |
| Expiry date 31/08/2026     |                       |                     | weight per pack 0 kg |
| Batch ABCD1234             | Quan per inner        | 10 1.0.             |                      |
| Supplier ACME Pharm        |                       | 1                   | Initial quantity 0   |
| Donor None Note            | Chan                  | ge donor            |                      |
| Custom stock field         | s                     |                     |                      |
|                            |                       |                     |                      |

Click on the Status tab:

|            | Gen            | eral Ledger Status | Reference documents Log |                    |
|------------|----------------|--------------------|-------------------------|--------------------|
| <b>•</b>   |                |                    |                         |                    |
| New        |                |                    |                         |                    |
| Date       | Time           | VVM status         | Entered by              | Comment            |
| 12/05/2023 | 10:30:29 Stage | 1                  | user 1 (pass= user1)    | Invoice number: 12 |
|            |                |                    |                         |                    |
|            |                |                    |                         |                    |
|            |                |                    |                         |                    |
|            |                |                    |                         |                    |
|            |                |                    |                         |                    |
|            |                |                    |                         |                    |
|            |                |                    |                         |                    |
|            |                |                    |                         |                    |
|            |                |                    |                         |                    |
|            |                |                    |                         |                    |
|            |                |                    |                         |                    |
|            |                |                    |                         |                    |
|            |                |                    |                         |                    |
|            |                |                    |                         |                    |
|            |                |                    |                         |                    |
|            |                |                    |                         |                    |
|            |                |                    |                         |                    |
|            |                |                    |                         |                    |

The table shows you the history of VVM status measurements for this stock line.

#### 2024/05/15 11:25

#### To add a new entry, click on the **New** button and this window will open:

| • •            | VVM status log       |  |  |  |  |
|----------------|----------------------|--|--|--|--|
| VVM status log |                      |  |  |  |  |
| Date:          | 12/05/2023           |  |  |  |  |
| Time:          | 11:27:02             |  |  |  |  |
| VVM status     | Please select 😑      |  |  |  |  |
| Entered by:    | user 1 (pass= user1) |  |  |  |  |
| Comment        |                      |  |  |  |  |
|                |                      |  |  |  |  |
|                |                      |  |  |  |  |
|                | Cancel OK            |  |  |  |  |
|                |                      |  |  |  |  |

- **Date:** The date of the entry. This is set to the current date and is read only you can only enter logs on the current day.
- **Time:** The time of the log entry. Edit as required in 24 hour format.
- VVM status: Select one of the active VVM statuses you have setup.
- **Entered by:** The name of the user making the entry. Read only, set to the currently logged in user.
- **Comment:** Enter anything that you want to remember about this reading (who took it, how it was done, anything unusual etc.).

Click on the **OK** button to save the entry and it will be displayed in the table. If the VVM status of the stock line has changed then its current VVM status will be automatically updated to match what has been entered.

Previous: 20. Cold Chain Equipment | | Next: 20.03. Cold Chain App Notifications

From: https://docs.msupply.org.nz/ - **mSupply documentation wiki** 

Permanent link: https://docs.msupply.org.nz/cold\_chain\_equipment:configure?rev=168388954

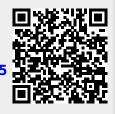

Last update: 2023/05/12 11:05